# **11 - RESEARCHING CANCERS**

# **11(A) CANCER.GOV/PDQ**

**A** Base Report on cancer, in addition to the "review" citations from MEDLINE, necessarily includes the information from Cancer.gov/PDQ.

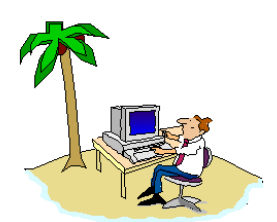

**DoctorInternet**

PDQ (Physician Data Query) is a specialized database which gives up-to-date, clinical information on all types of cancer. The system is maintained by the National Cancer Institute (NCI). In general, it represents the most authoritative approach for treating the particular type of cancer about which one is concerned. The emphasis is on "conventional" therapies; however, "alternative" and "complimentary" treatments are included. There are 3 main sectors of the database - Patients, Health Professionals, and Clinical Trials. The first section (i.e., Patients) is oriented mostly for the person with cancer and the facilitator(s). The second section (Professionals) is designed more for the treating physician(s); however, that can and should be reviewed by the patient and by anyone else who is helping. The third section (Clinical Trials) includes the experimental trials which are currently being conducted. The site also includes information on supportive care for dealing with many of the side effects of both the disease and the treatments. Further, there are sectors on prevention, diagnosis, and other aspects. The information in PDQ is revised routinely by some of the foremost cancer experts in the world. The function of these experts is to formulate what, in their opinion, would be the appropriate treatment for the specific type of cancer at each particular stage. They integrate

research findings and clinical trails with standard practice - the objective being to help make the practice of cancer therapy as close as possible to state-of-the-art medicine. The PDQ protocols and recommendations are revised routinely. Thus, you will want to re-check the database periodically to stay abreast of changes. In reading this information, pay close attention to those sections which discuss your "stage". In treating cancer with conventional modalities, almost everything depends on the proper classification of the cell type and on the stage of its progression.

**B**y now, you may feel sufficiently confident to use the Expert Summary below. Otherwise, a graphical explanation of the routines follows.

#### **Expert Summary**

#### **11 - CANCER.GOV/PDQ - EXPERT SUMMARY OF PROCEDURES**

- **1 - Log to:** [ **http://www.cancer.gov** ]
- **2 -** Select "**Cancer Information**"
- **3 -** Scroll down and Select **PDQ** .
- Scroll down and Select "**PDQ Cancer Information Summaries: Treatment 4 -**
- In the Table of Contents page, scroll down to find the particular subject of interest and select the "**patients**" protocol **5 -**
- **6 -** Review the text as is or use the "**Printable Version**".

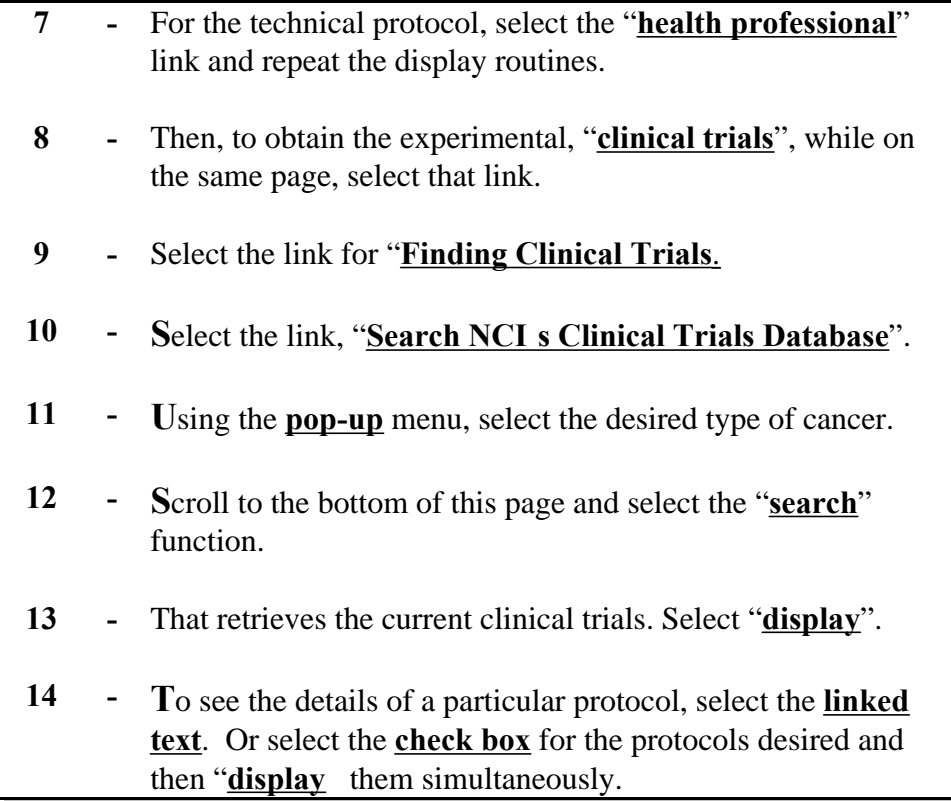

Log to: [ **http://www.cancer.gov** ]. This takes you to the homepage and the various options. Select the link to "**Cancer Information**".

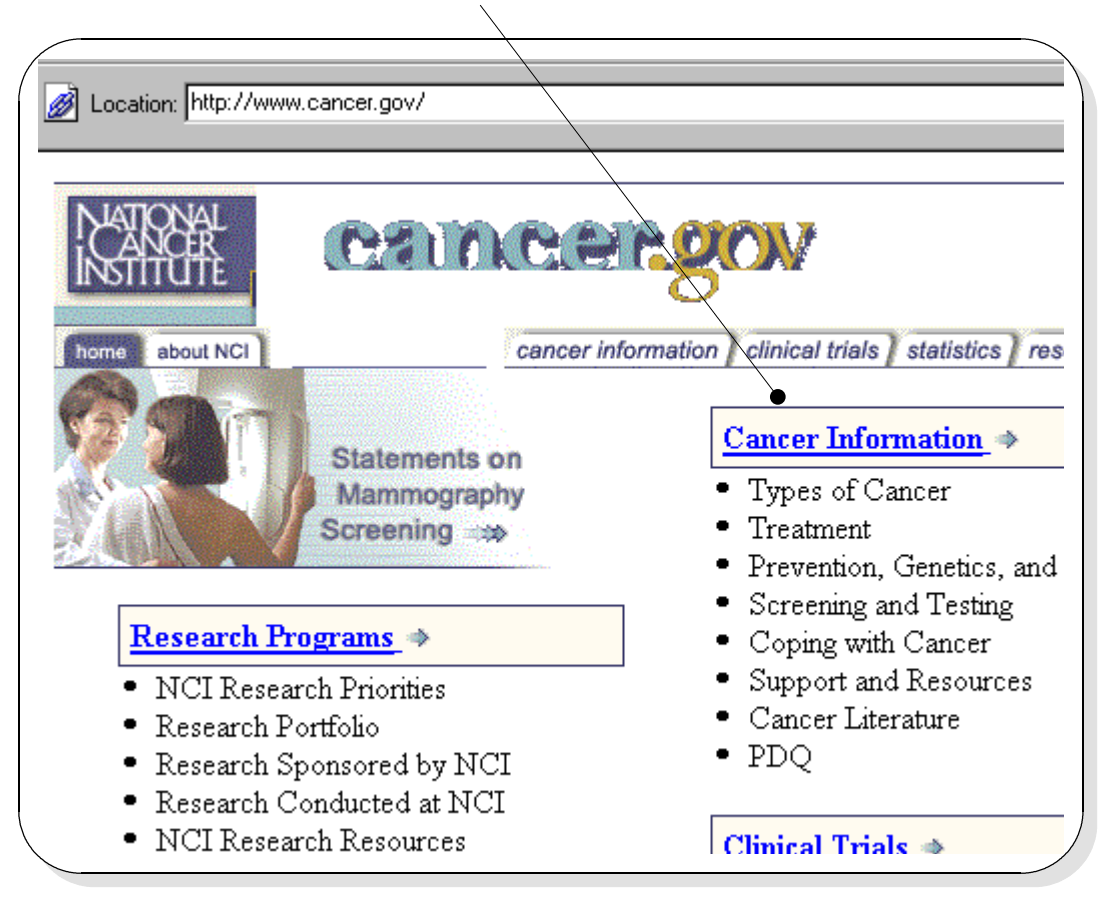

**S**croll down to the section entitled "**PDQ**" and select that link.

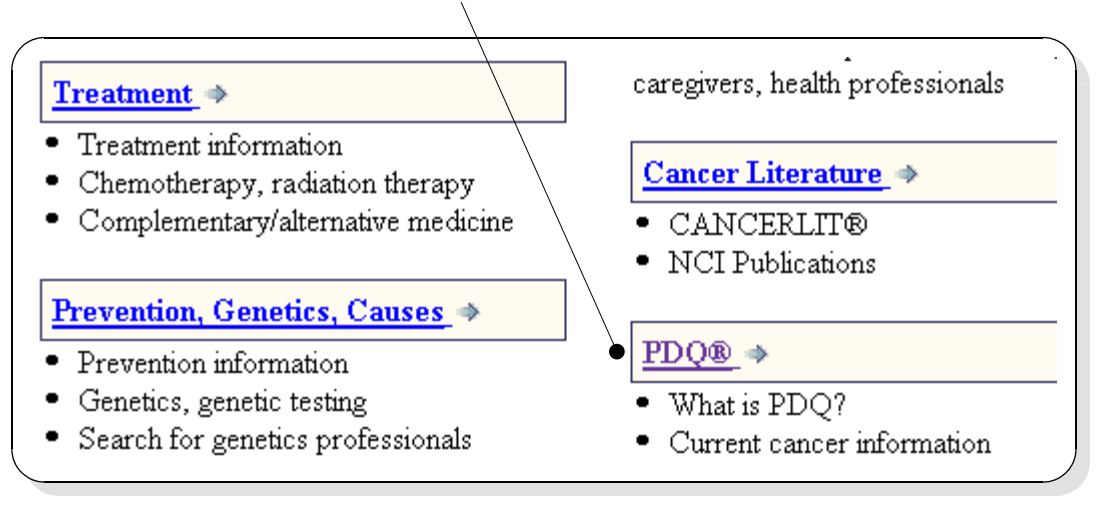

**S**croll down and select "**PDQ - Cancer Information Summaries: Treatment**".

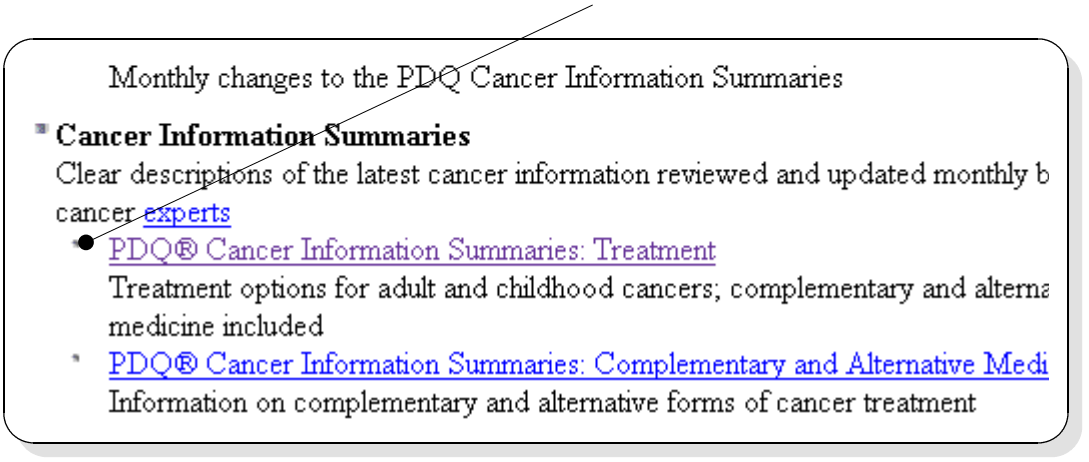

**T**his leads to a Table of Contents page for all types of cancers. Scroll down to find the particular subject of interest and select the "**patients**" protocol.

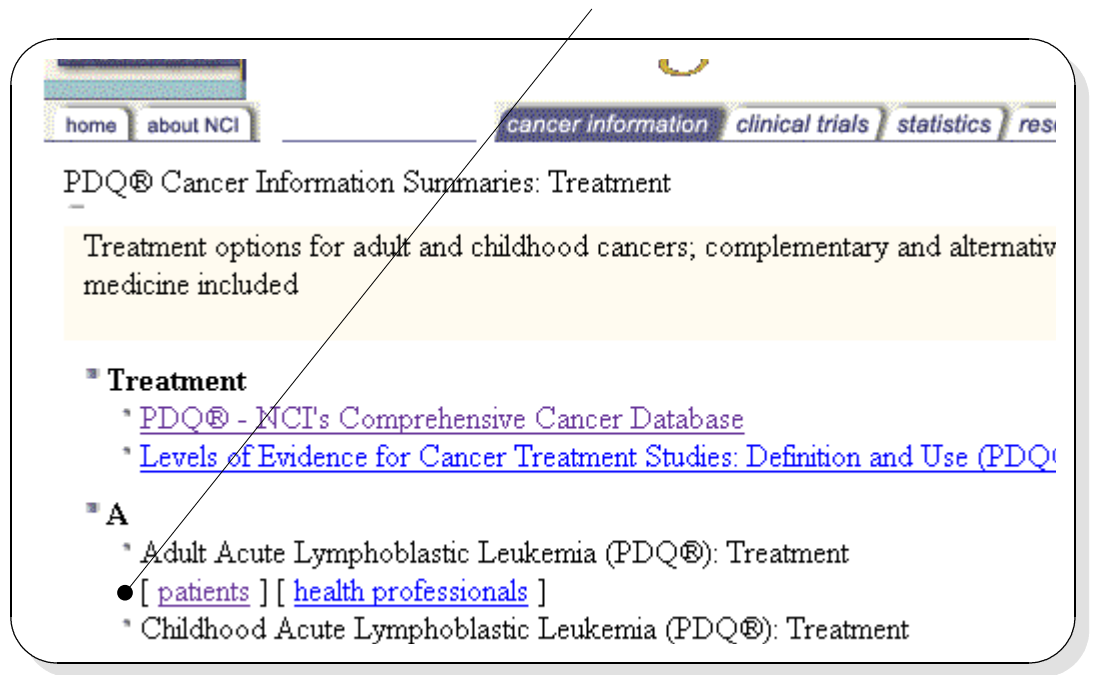

**Y**ou may read this on-line, or select the "**Printable Version**". To save it to a file, use your browser's functions (**File -> SaveAs**), and use a file name with a **.txt** extension.

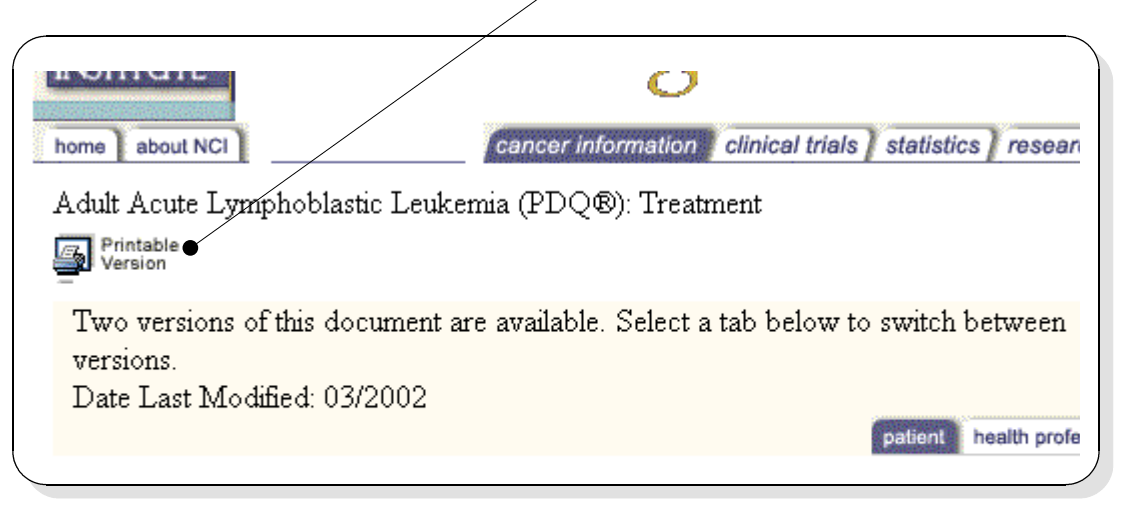

To download the more technical protocol, while on the same page, select the "**health professional**" link and repeat the procedures for reading, printing, or saving to file.

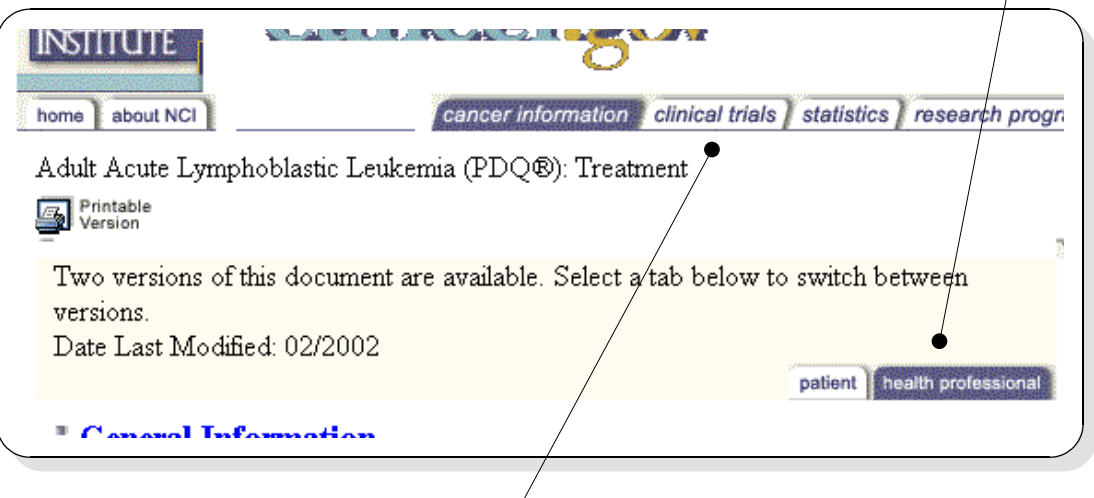

**N**ext, to obtain the experimental, "**clinical trials**", while on the same page, select that link. Select the link for "**Finding Clinical Trials**".

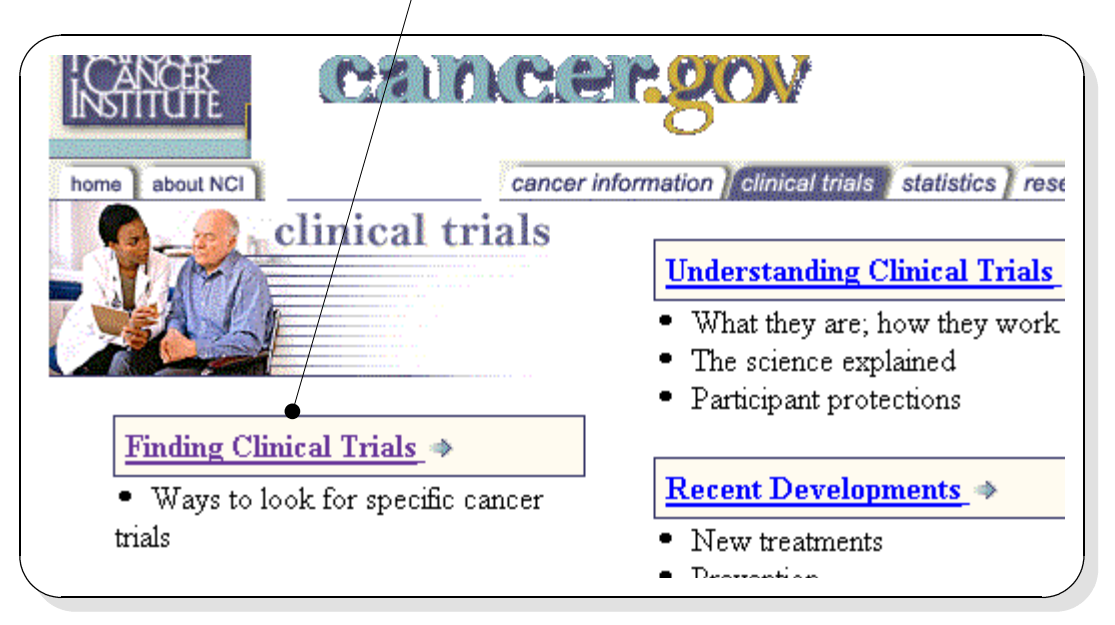

## Select the link, "Search NCI s Clinical Trials Database (PDQ)".

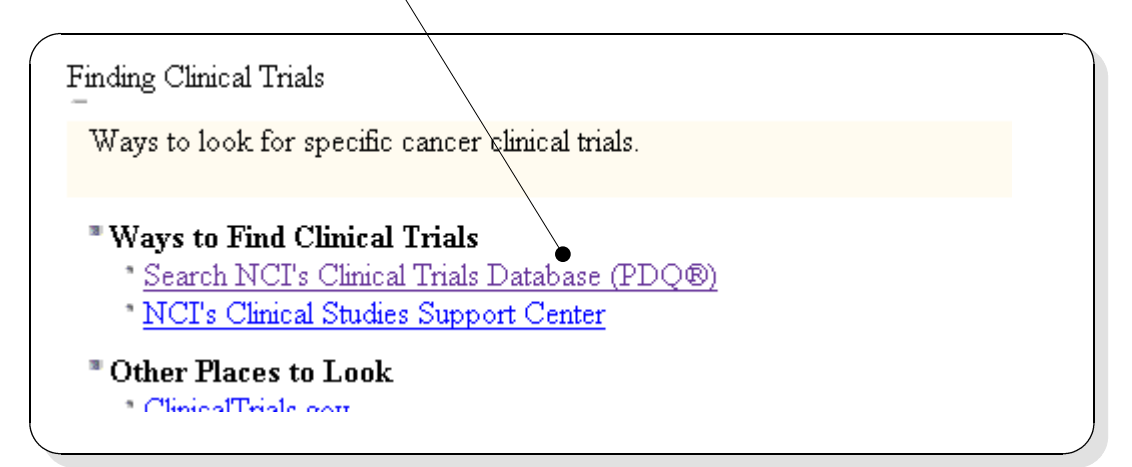

**S**elect the **pop-up** menu.

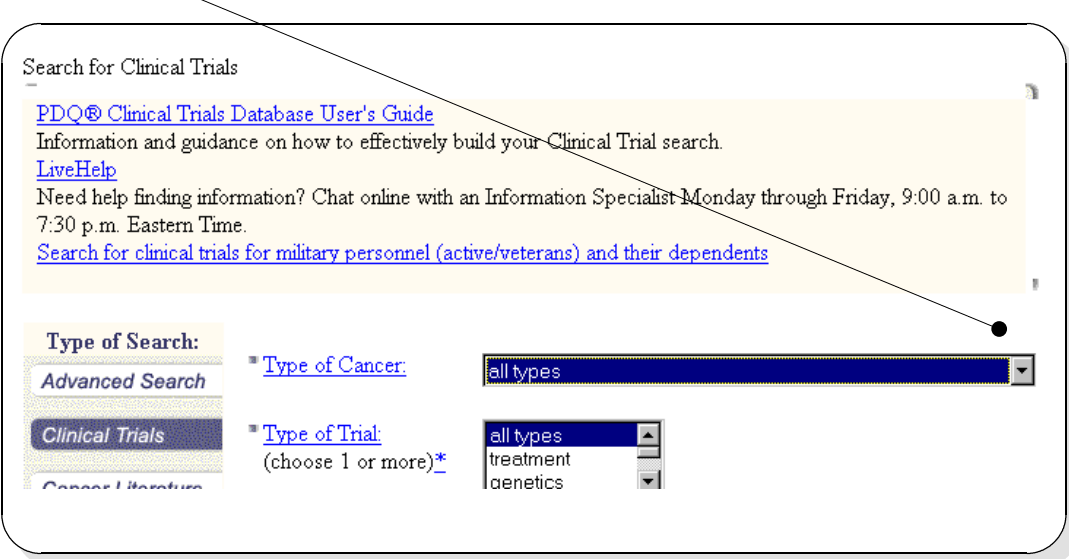

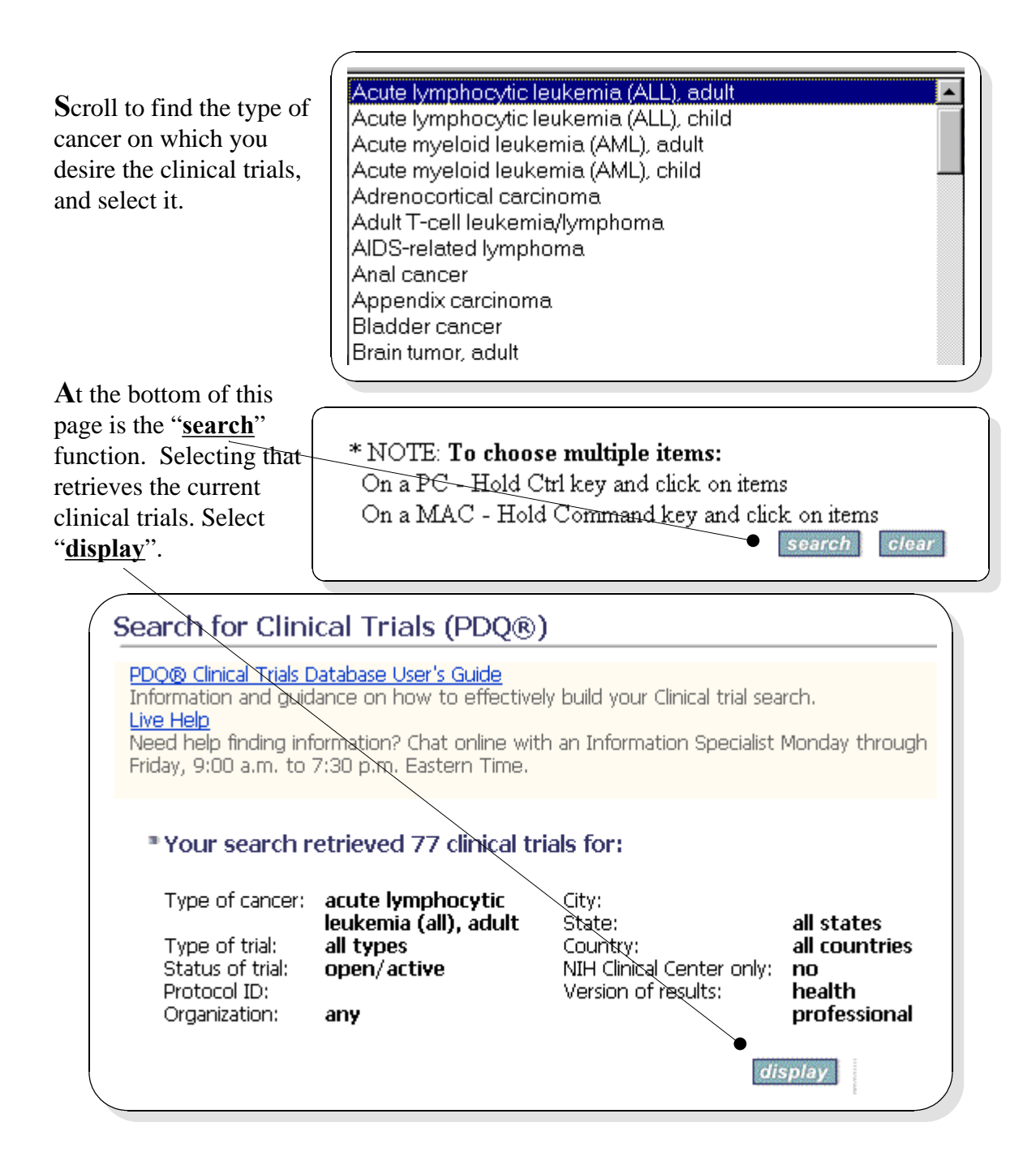

**T**o see the details of a particular protocol, select the **linked text**. Or select the **check box** for the protocols desired and then **display** them simultaneously.

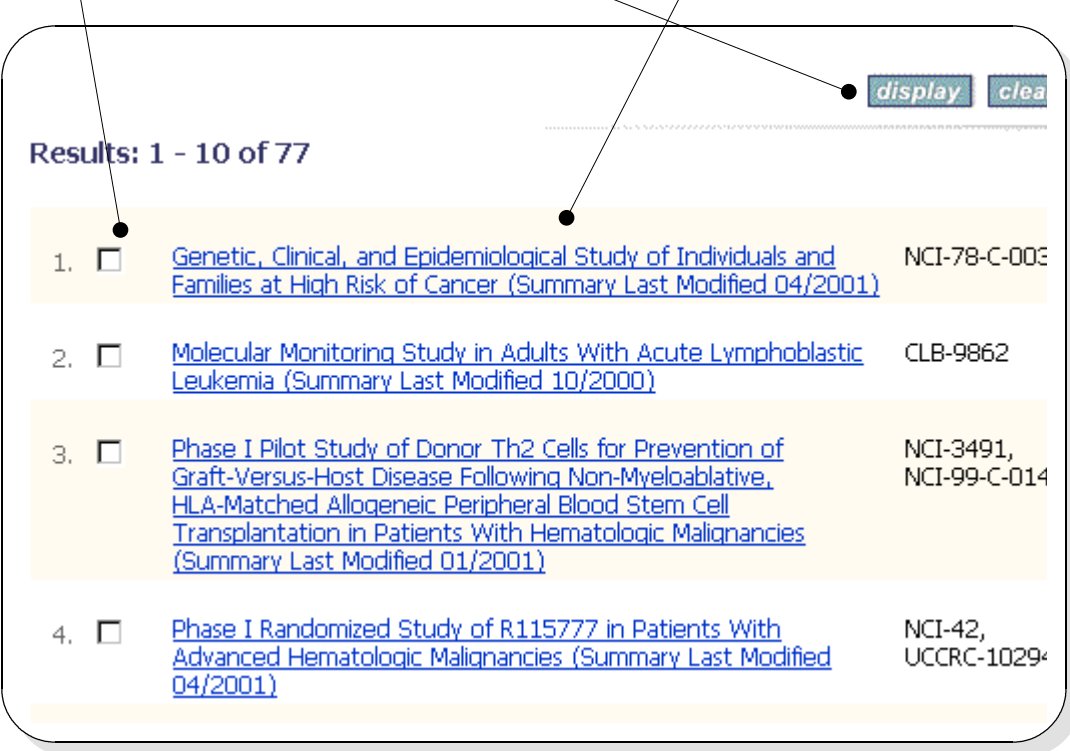

**A dictionary** of cancer terms is provided on this site.

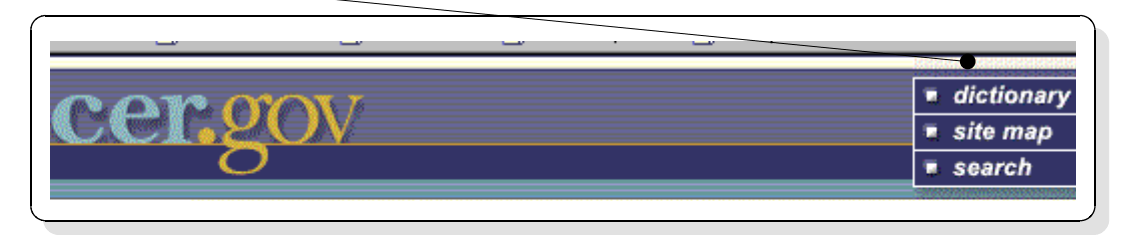

That takes you to an alphabetical listing with the terms and their definitions below.

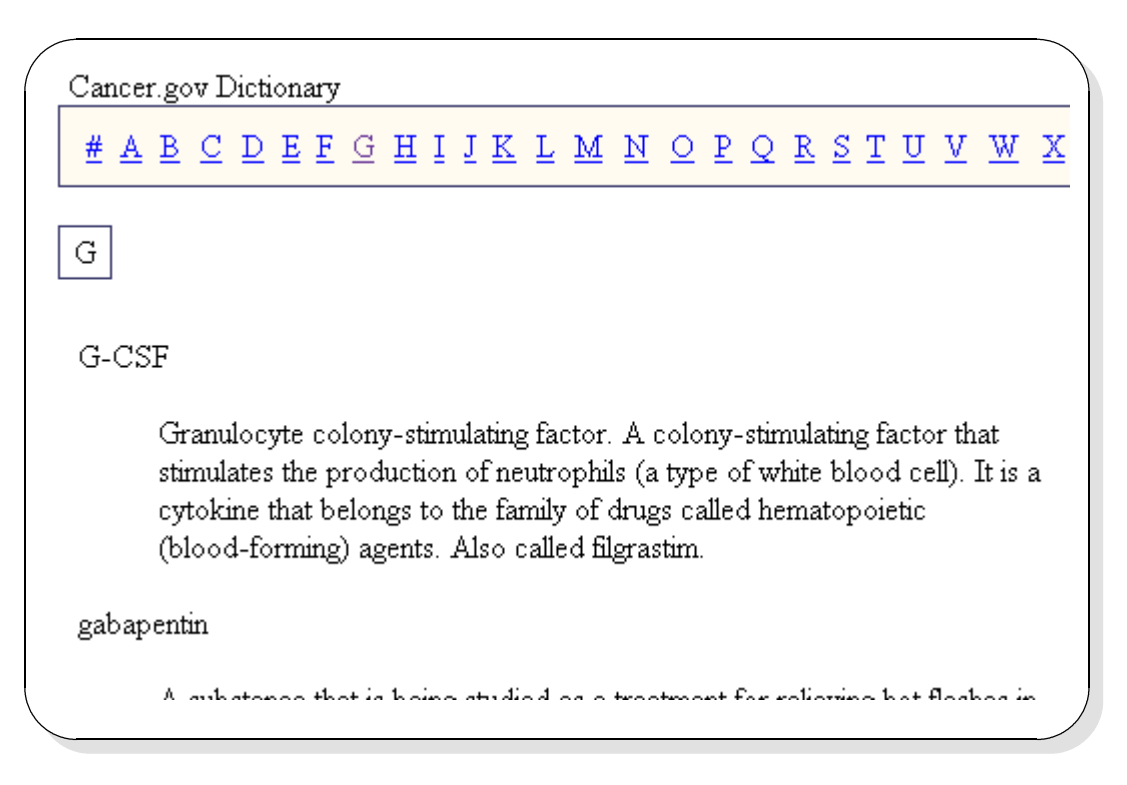

**T**he National Cancer Institute's site, Cancer.gov, has other useful sectors, one of which is for "**Support and Resources**". Spend some time browsing.

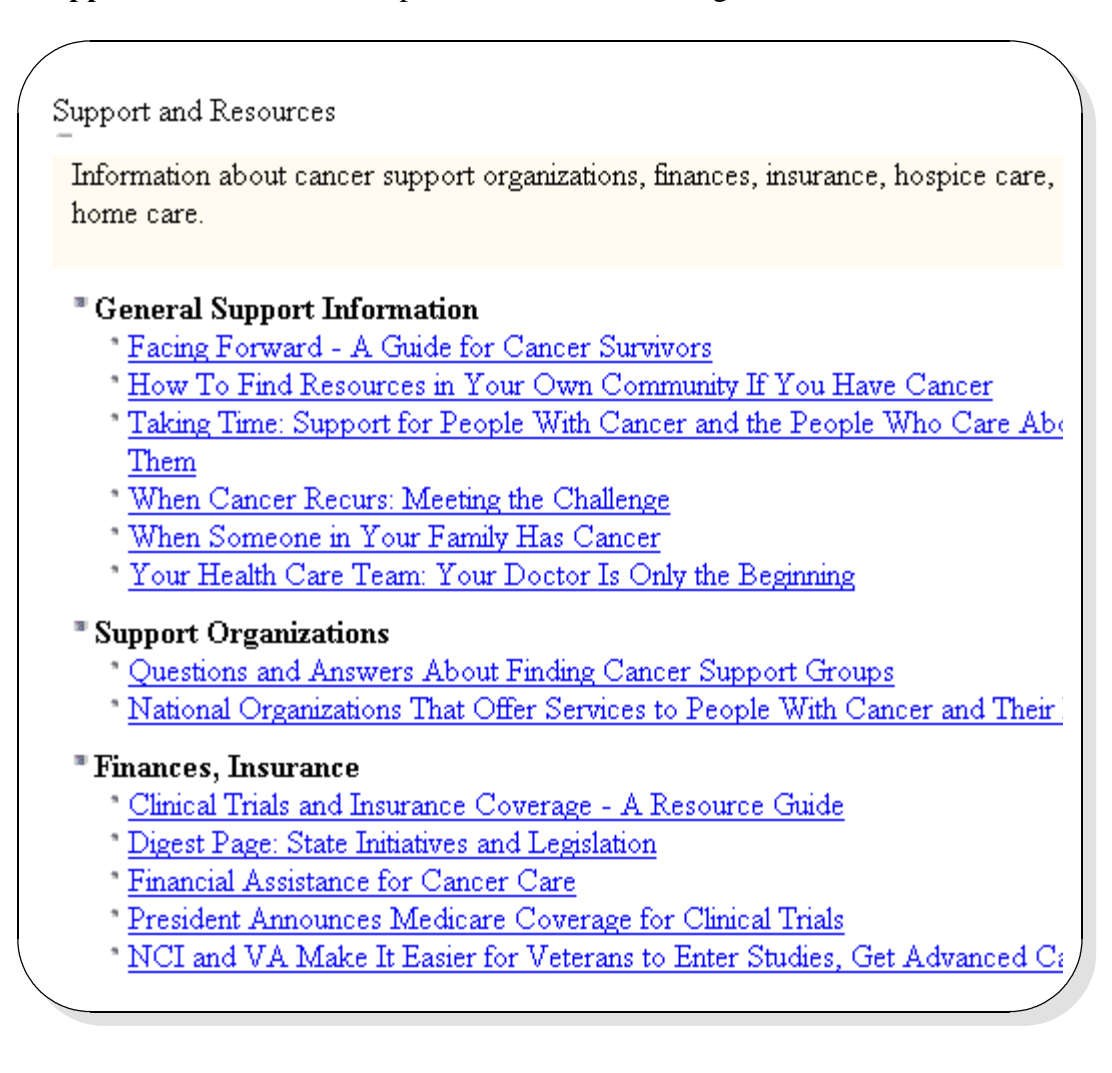

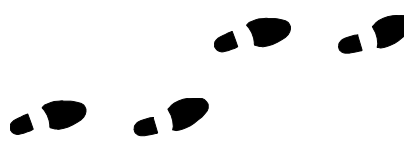

#### **11(B) - RESEARCHING CANCER - ONCOLINK**

# **11(B) - ONCOLINK**

**T**here are numerous web-sites on the Internet which specialize in cancer information. When you use the search engines such as Yahoo.com, Google.com, etc. you will discover them. One of the more popular ones, which physicians seem to endorse is Oncolink.com. The URL is:

#### [ **http://www.oncolink.com** ].

**T**he site is maintained by the University of Pennsylvania Cancer Center with the editorial board from faculty; and it is funded, in part, by commercial sponsors. It was founded in 1994 by the "university cancer specialists with a mission to help cancer patients, families, health care professionals and the general public get accurate cancer-related information. There is no charge." The coverage is fairly comprehensive, dealing with specific types of cancer, and providing updates on cancer treatments and news about research advances. They update the information everyday and provide information at various levels, from introductory to in-depth.

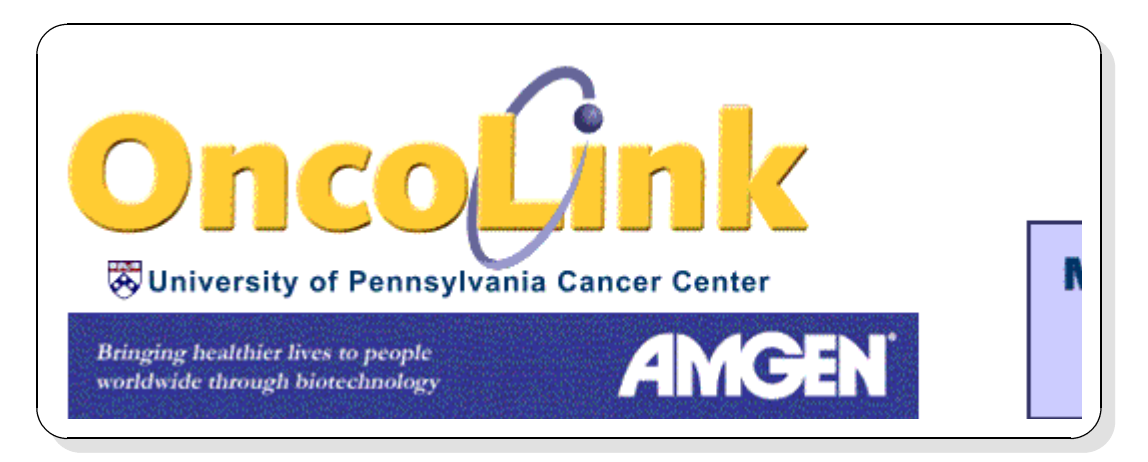

### **11(C) - RESEARCHING CANCER - CANCERLIT**

# **11(C) - CANCERLIT**

**C**ANCERLIT® is a bibliographic database that specializes in cancer research and that contains more than 1.5 million citations and abstracts from over 4,000 different sources including biomedical journals, proceedings, books, reports, and doctoral theses. Produced by the National Cancer Institute's International Cancer Information Center, CANCERLIT has been in existence for more than twenty years and contains references to the vast realm of cancer literature published from 1963 to the present. CANCERLIT is updated with more than 8,000 records every month.

#### [ **http://www.cancer.gov/cancer\_information/cancer\_literature/** ]

**S**elect the **CANCERLIT** link

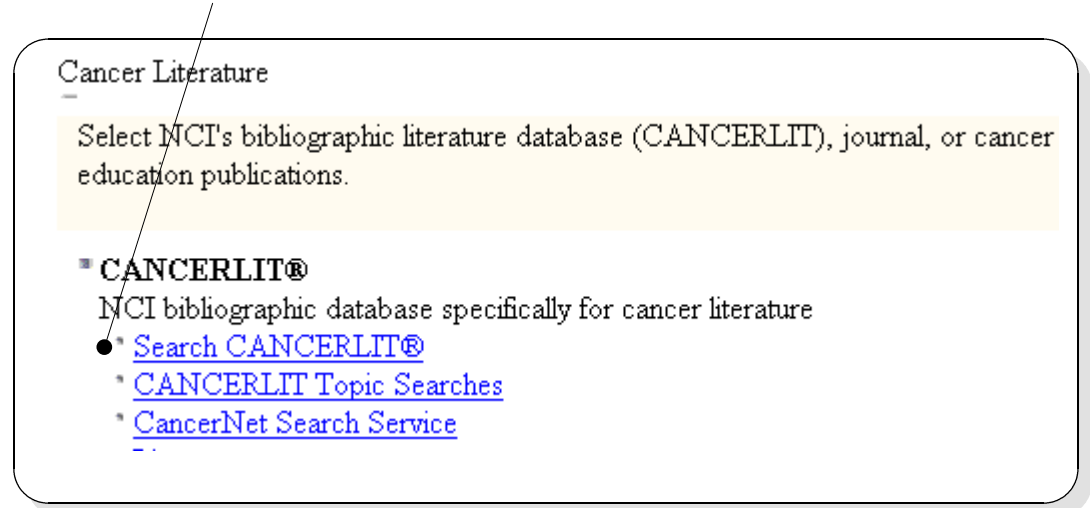

# **11(C) - RESEARCHING CANCER - CANCERLIT**

Search terms are typed into the box and an appropriate Boolean Operator of "and" "or" "and not" (See Chapter 14) may be used to associated two or three terms.

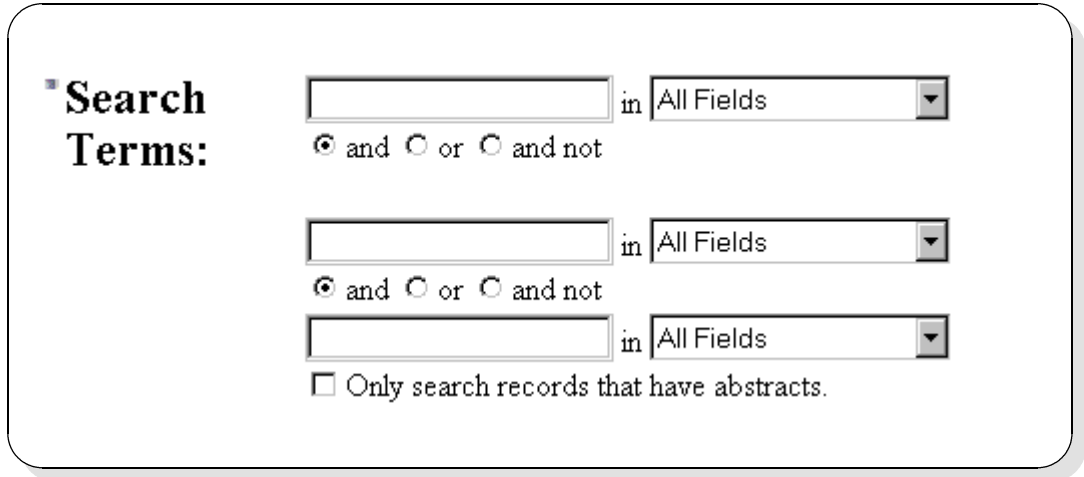

**V**arious delimitors, below, may be selected to narrow the search.

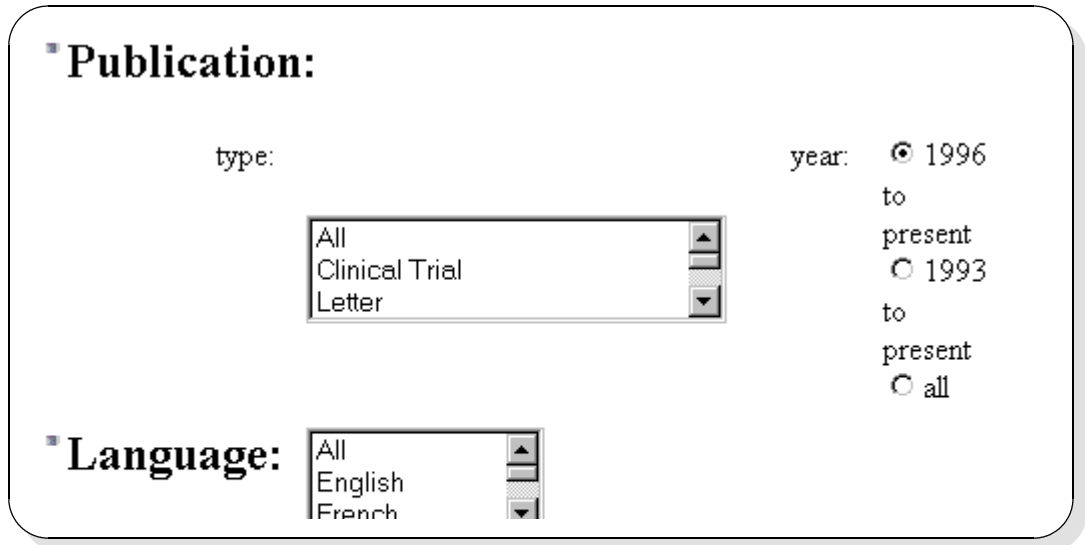